## **QuickBooks Work Around**

2FA for online banking will need to be *Symantec VIP*

- Download the Symantec VIP App
	- o Go into your App store
	- o Search Symantec VIP
	- o The App pictured below is the correct App
		- If you are using an iPhone you may need your Apple Password
			- To complete download process

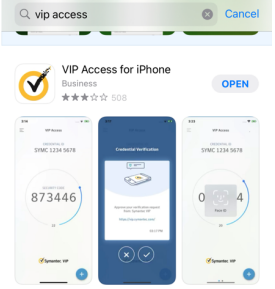

- To change 2FA
	- o Log into online banking
	- o Click on your name in the Bottom left corner.
	- o Select Personal Settings
	- o Select Security
	- o Two Factor Authentication
		- Edit Settings
	- o Remove Primary Method
		- This will close out the online banking session
	- o Log Back in
		- Select Symantec VIP as the new 2FA
		- § You will need to register your App
			- Credential ID will be in the following format SYMC12345678

## When entering the ID on SVB do not enter any spaces

## **QuickBooks Connections**

- Log into QB
- Hover over Transactions (Left side Pannel)
	- o Click Bank Transactions
	- Verify accounts have been disconnected.
		- o Click Arrow Down Next to "Link Account"
		- o Select Manage Account
		- o Select the Arrow down next to SVB if it still shows connected.
		- o If the account is "on" the toggle button will be GREEN, toggle it off.
			- QB will ask if it is ok to deactivate account, select yes.
		- o Click "Back to transactions" in the upper left corner.
- Click "Link Account"
	- o Enter the new UR[L https://accounts.saukvalleybank.com/login](https://accounts.saukvalleybank.com/login)
	- o Select SVB and Trust
	- o Enter Log in Credentials
	- o When QB ask for a code, Enter the Code from the Symantec App
	- o Select account and finish the linking process.

\*\*\*\*Please note, when selecting your account, at the bottom of the screen, you can select the date range for the transactions that will be imported into QuickBooks. If a custom date is not selected QB may default back to the beginning of the year  $1/1/2024$ \*\*\*\*